# **Username and Password**

Each user is uniquely identified with a username and password. You will receive a welcome email with your username and instructions on how to set your password.

# 1 Log In

Your welcome email includes a link to the ePortfolio and your login information.

Here's how to log in for the first time

- 1. Check your email for your login information.
- 2. Click the link provided in the email: https://au.kaizenep.com
- 3. Select **ANZCA** organization to log in with
- 4. The site prompts you to enter your **username** and **password**:

| Welcome to Kaizen                                      | 4                                                                         |                                                                                            |
|--------------------------------------------------------|---------------------------------------------------------------------------|--------------------------------------------------------------------------------------------|
| Please select your orgar                               | isation to log in with                                                    |                                                                                            |
| ANZCA                                                  | ~                                                                         |                                                                                            |
| Login                                                  |                                                                           |                                                                                            |
|                                                        |                                                                           |                                                                                            |
| Kaizen is our e-Portfolio s<br>and Multi Source Feedba | olution, used for Workplace Based Assessments, Annual Reviews. PDP<br>ck. | You will be redirected to the <b>Dashboard</b> page when clicking the <b>Login</b> button. |
|                                                        | Enter your local login credentials                                        | Note that you will need to pre-select the organisation again only if you change the        |
| 4                                                      | Username:                                                                 | browser or device you are using.                                                           |
| 24A                                                    | Enter your username                                                       |                                                                                            |
|                                                        | Password:                                                                 |                                                                                            |
| ANZCA                                                  |                                                                           |                                                                                            |
| Change organisation                                    | Login Cancel                                                              |                                                                                            |
|                                                        | Forgot password?                                                          |                                                                                            |

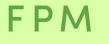

Faculty of Pain Medicine ANZCA

Masure Rubieweistyle We encourage you to bookmark the link to the ePortfolio on the devices you will use the program on.

### 2 Navigation

#### At the top of each page is the navigation toolbar.

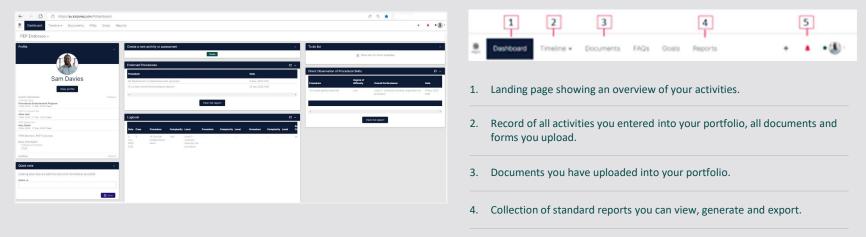

5. Tasks awaiting your action. A red badge with a number inside next to the bell icon will indicate the number of invitations awaiting your response. The '+' allows the creation of an event (i.e., log a case)

# F P I

Faculty of Pain Medicine ANZCA

### **3** Logging cases

Ð

The endorsee maintains a log of cases performed and rate their performance on each of them. Once the endorsee submits a log case, the assigned supervisor will review it and provide feedback via the ePortfolio.

- 1. Log in to your ePortfolio. This will take you to the Dashboard page.
- 2. Click on the **Create button** in the 'Create a new activity or assessment' section. Or click on the '+' button in top right corner.
- 3. Click on the **Procedure Endorsement Program:** Logbook link. This will open a new logbook entry page.
- 4. Enter information for the case. All required information is marked with the red star next to the field label.

| New Procedures Endorsement Program: Logbook                                                                         | Subset<br>Server an early                                                     |   |
|----------------------------------------------------------------------------------------------------|-------------------------------------------------------------------------------|---|
| Falas redect with 🔹 are regard.                                                                                     | , pair areas from al control                                                  |   |
| © The event will be estimated onto your distance as a DARES event. Only users with permitting to one the event on p | e dinative quil he attic to visue this marest.                                |   |
| Data accusted an .                                                                                                  | End fatta a                                                                   |   |
| 940021                                                                                                    | 945222                                                                        |   |
| Place objects for data or about document accurate.                                                                  | If this next specie holpst days, prove historie de date in which the feetings |   |
| Description Toptional                                                                                               |                                                                               |   |
|                                                                                                    |                                                                               |   |
|                                                                                                    |                                                                               | _ |
| Logbook                                                                                                    |                                                                               |   |
| Case of the day a                                                                                                   |                                                                               |   |
|                                                                                                    |                                                                               |   |

- 5. Select the 'Fill in the same device' if you are with your supervisor and want to let them enter their feedback directly on your device in person.
- 6. Click the **Submit** button once all required fields are complete or **Save as draft** to save entered information and continue later.

Once a case is submitted, the supervisor will be sent a notification to provide comments. The case record can be accessed from your Timeline. You can also see the logged case on your **Dashboard** in the section of **Logbook**. The record can be accessed in your **Timeline**.

| Logbook                    |      |                            |            |                                                                    |           |            |       |           |         |
|----------------------------|------|----------------------------|------------|--------------------------------------------------------------------|-----------|------------|-------|-----------|---------|
| Date                       | Case | Procedure                  | Complexity | Level                                                              | Procedure | Complexity | Level | Procedure | Complex |
| 10<br>Jun,<br>2022<br>0:00 | 1    | 2C Coellac<br>plexus block | Moderate   | Level 3 -<br>endorsee<br>primarily<br>responsible<br>for procedure |           |            |       |           |         |

**FPM** Faculty of Pain Medicine

ANZCA

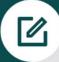

### 4 Completing Direct Observation of Procedural Skills (DOPS) forms

You will undertake the DOPS assessment in the ePortfolio. Your supervisor /co-supervisor will enter the case details along with their feedback and submit the record. Once they submit the DOPS, you will receive a notification that an assessment has been completed and to add your reflections.

#### Here's how to view the DOPS form and add your reflections:

- 1. From your Dashboard, navigate to the To Do list
- 2. In the To Do list, find the **Direct Observation of Procedural skills (DOPS)** and click the link to view it
- 3. Click the Fill In button to add your reflections.
- Click the Submit button once all required fields are complete or Save as draft to save entered information and continue later.

Completed DOPS can also be found on your dashboard in the **Direct Observation of Procedural skills** summary table and can also be assessed via **Timeline**.

#### Saving & continuing later

Saved drafts are available to action via your timeline, also via the 'To do list' in the top right-hand corner, and via the dashboard.

#### Your supervisor/co-supervisor

On your profile you will find the name of your supervisor/cosupervisor and the start and end date of the engagement for the Procedure Endorsement Program.

For assistance with using the ePortfolio please contact fpm@anzca.edu.au

FPM

Faculty of Pain Medicine ANZCA